#### Po zalogowaniu klikamy w Konto w prawym górnym rogu.

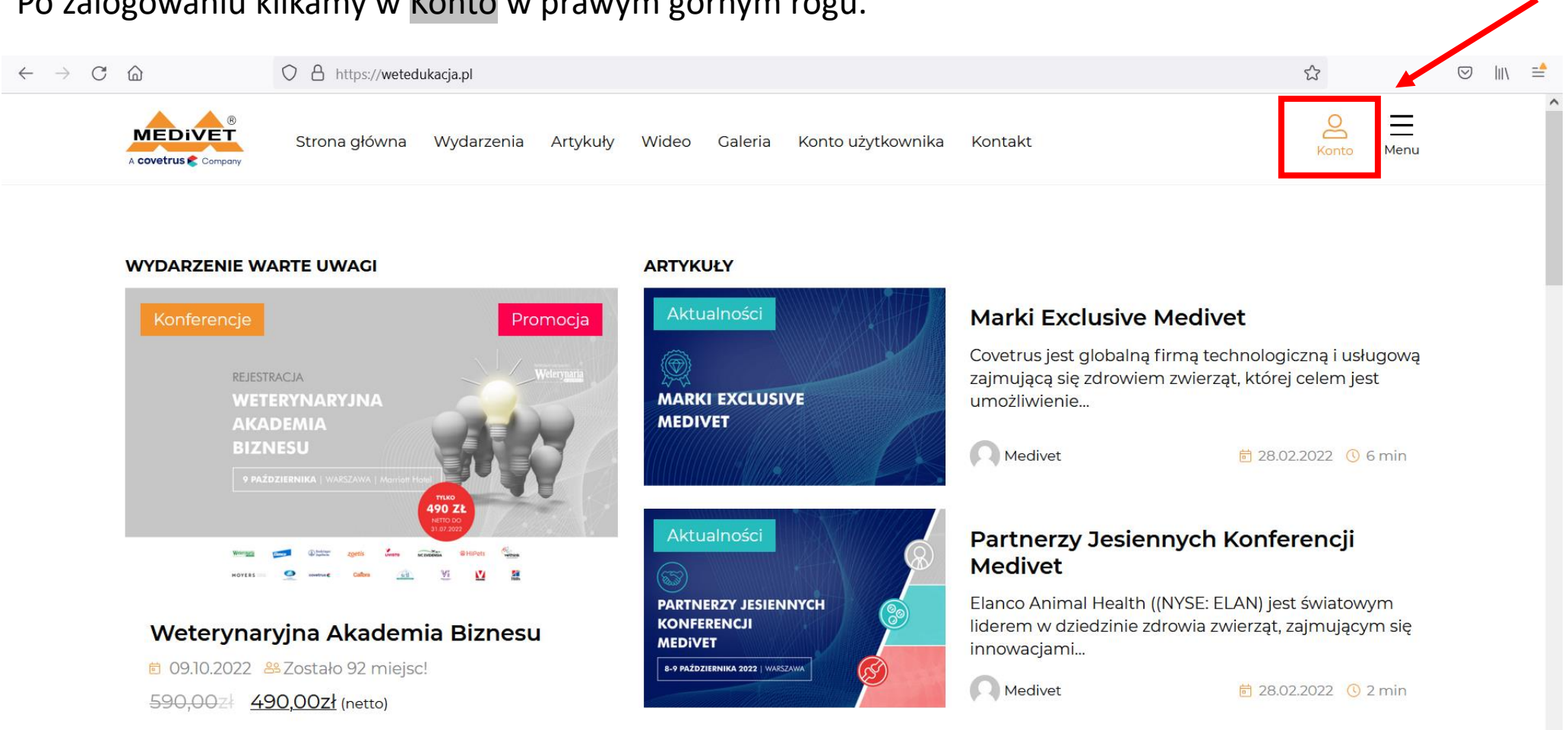

Wszystkie artykuły

## Następnie, klikamy w Konta pracowników z lewej strony strony.

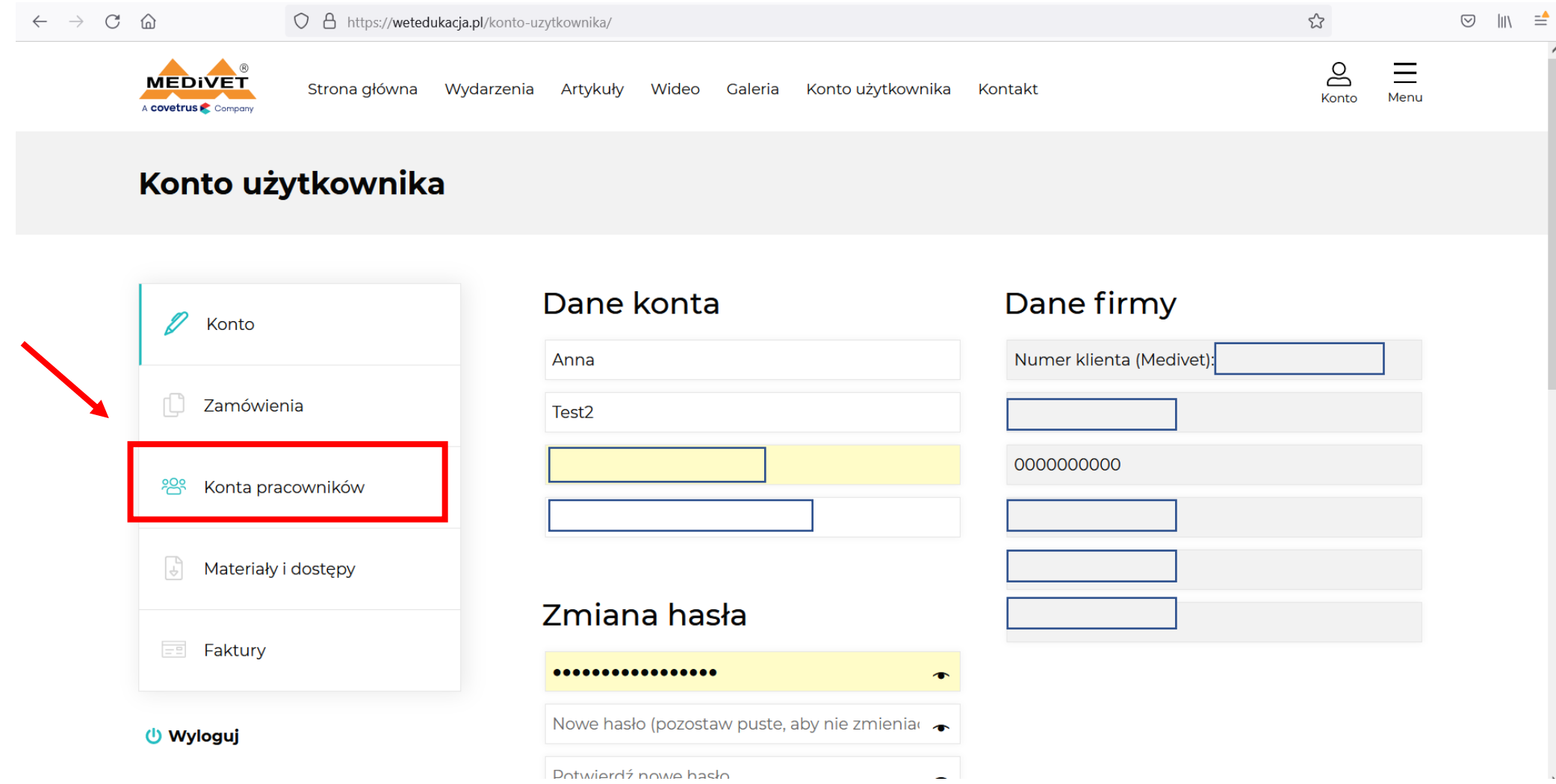

#### Następnie, klikamy Dodaj subkonto .

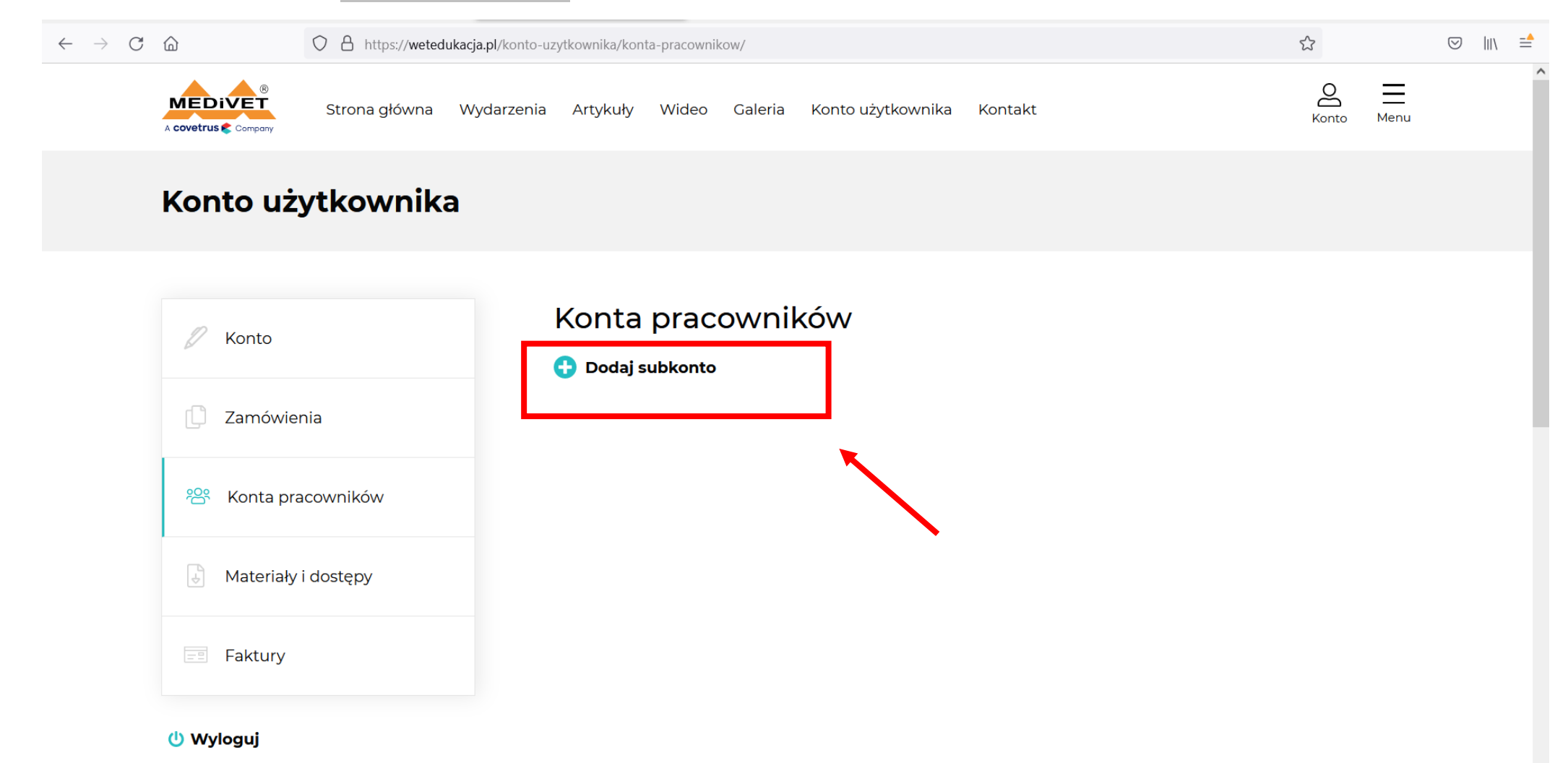

Uzupełniamy dane i klikamy Zapisz.

**Ważne!** Adres mailowy dla subkonta nie może być zarejestrowany wcześniej (np. na udział w bezpłatnym webinarze) - platforma odmówi założenia konta na wcześniej używany adres mailowy.

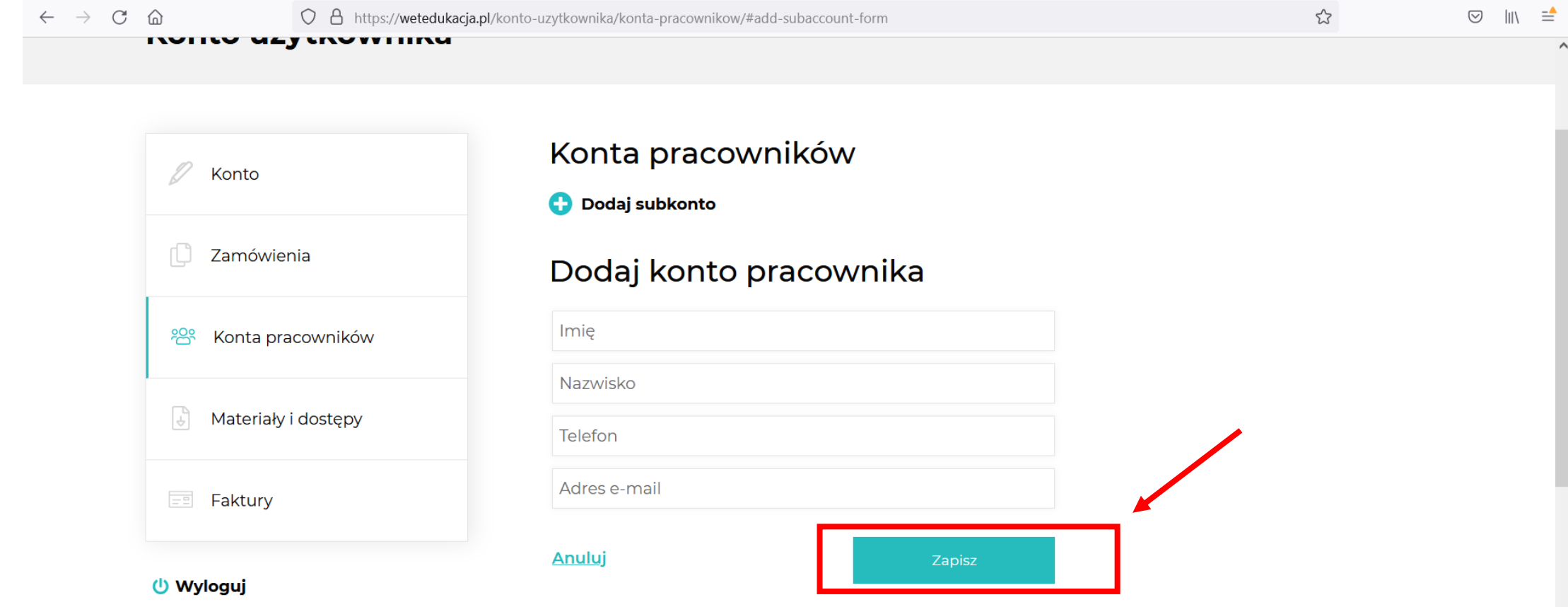

Pojawi nam się informacja o dodanym koncie. W celu przypisania wykupionych dostępów wybranym pracownikom – klikamy Materiały i dostępy po lewej stronie.

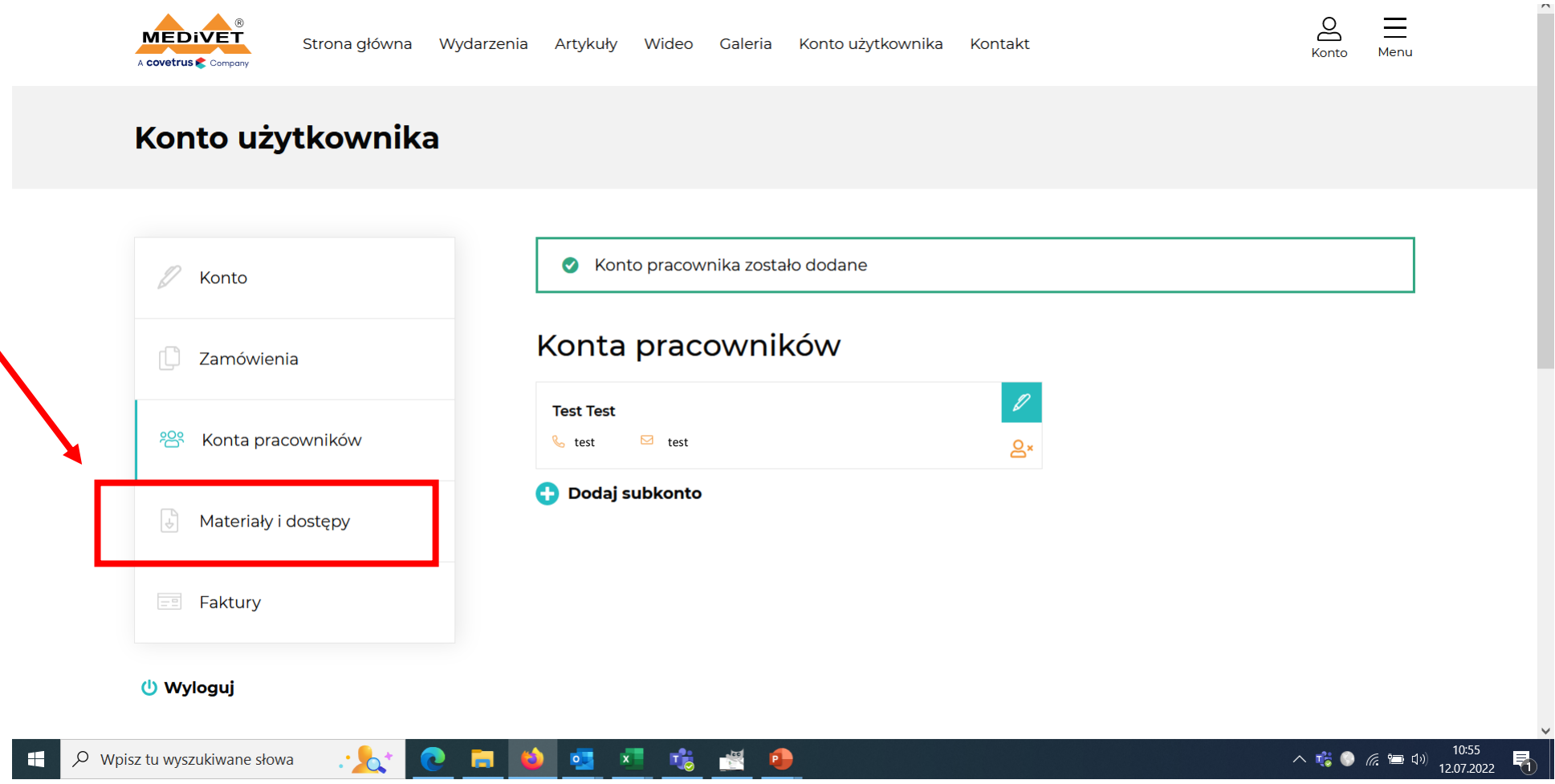

Wybieramy materiały / dostęp, który chcemy przypisać.

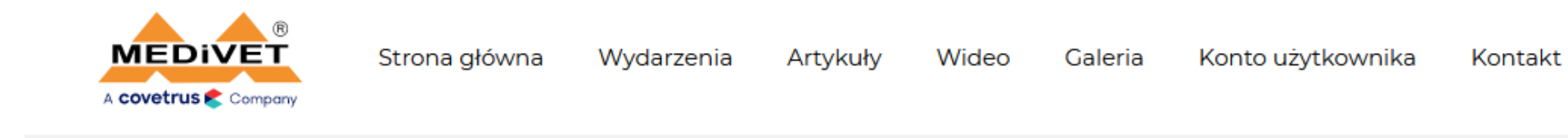

# Konto użytkownika

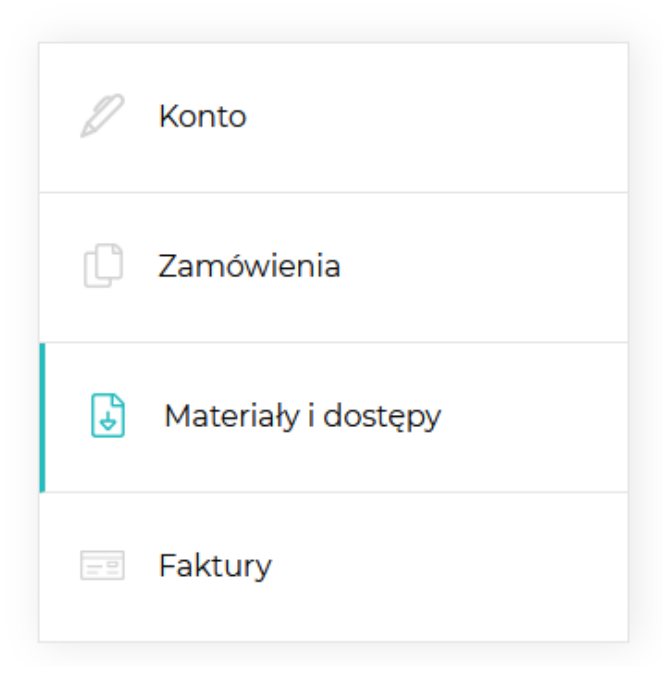

### Wykupione materiały i dostępy

#2653 - Wybrane wewnątrzczaszkowe zaburzenia neurologiczne u psów brachycefalicznych

 $\rightarrow$ 

### Klikamy Zmień.

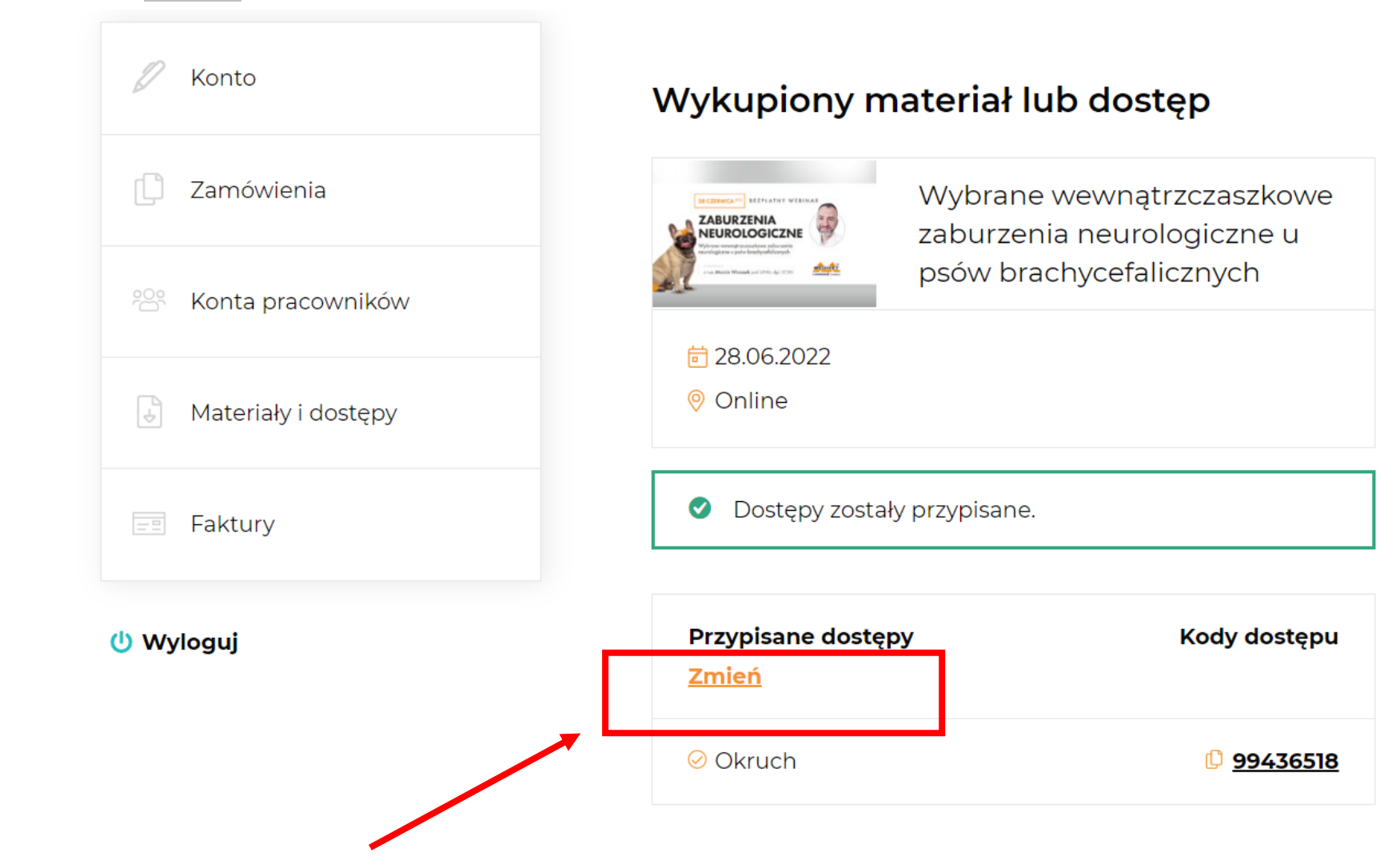

Wybieramy osobę, której chcemy przypisać dostęp (odznaczamy pole przy osobie, której odbieramy dostęp – zaznaczamy pole przy osobie, której chcemy udzielić dostępu). Klikamy Zapisz.

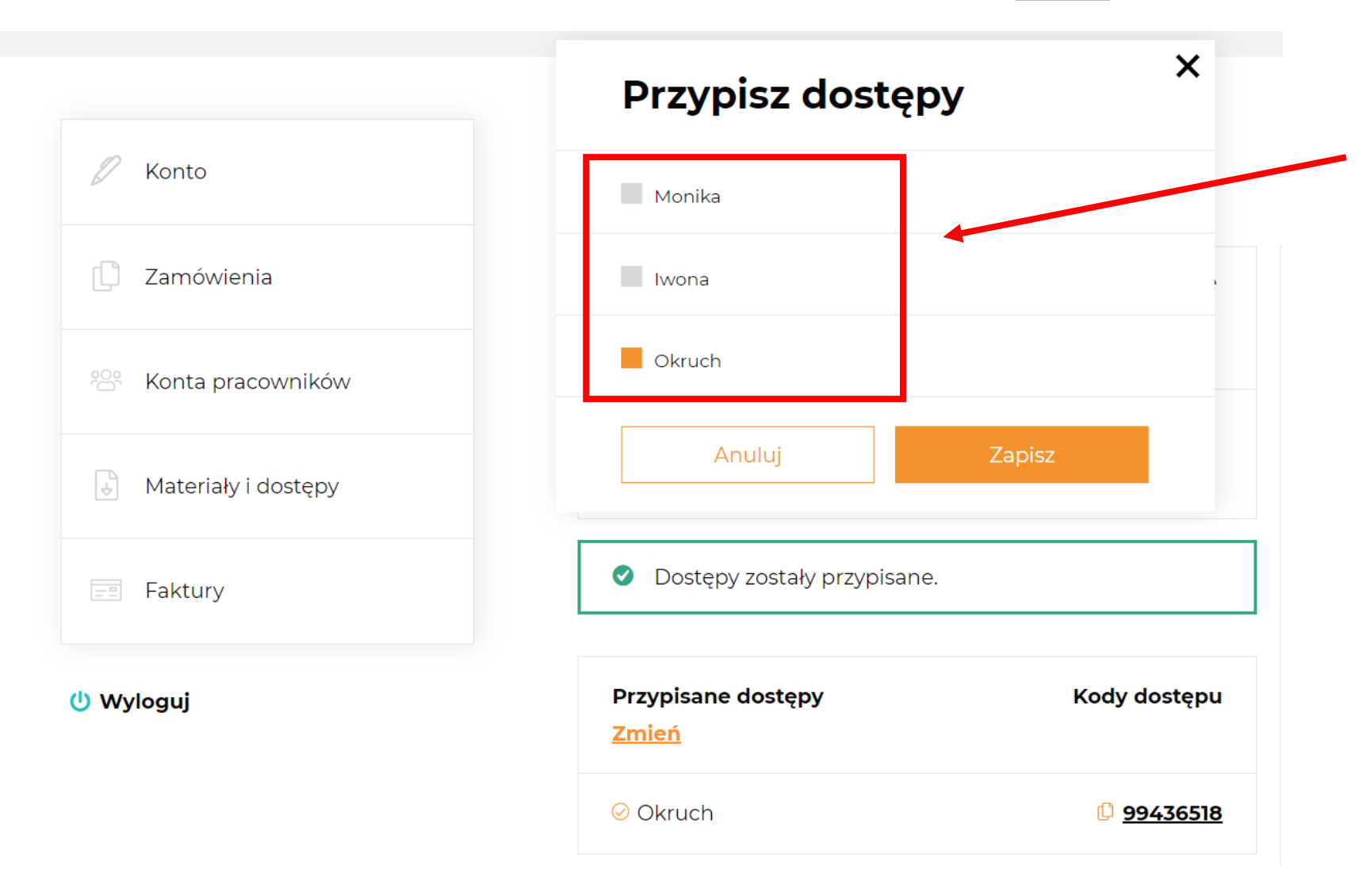